## **「組合員専用ページ」 ログインID・パスワードの再設定方法 ~登録しているID・パスワードを忘れてしまったとき~**

**1.次のいずれかの方法でパスワード再発行画面を起動** Ⓐ**「組合員専用ページ」の目次から「ログインID[・パスワード再設定」](https://hitzkenpo-kw21.jp/kw21cu/user/passwdRecreate/passwdRecreateEdit.jsf;jsessionid=0777b3e3438cc76faaa8307b087d) (上から2番目灰色のアイコン)を選択**

Ⓑ**「組合員専用ページ」目次から「ログイン」画面(一番上の青色のアイコン)を選択し、 中央部にある「ログインID・パスワードを忘れた方はこちら」をクリック(タップ)**

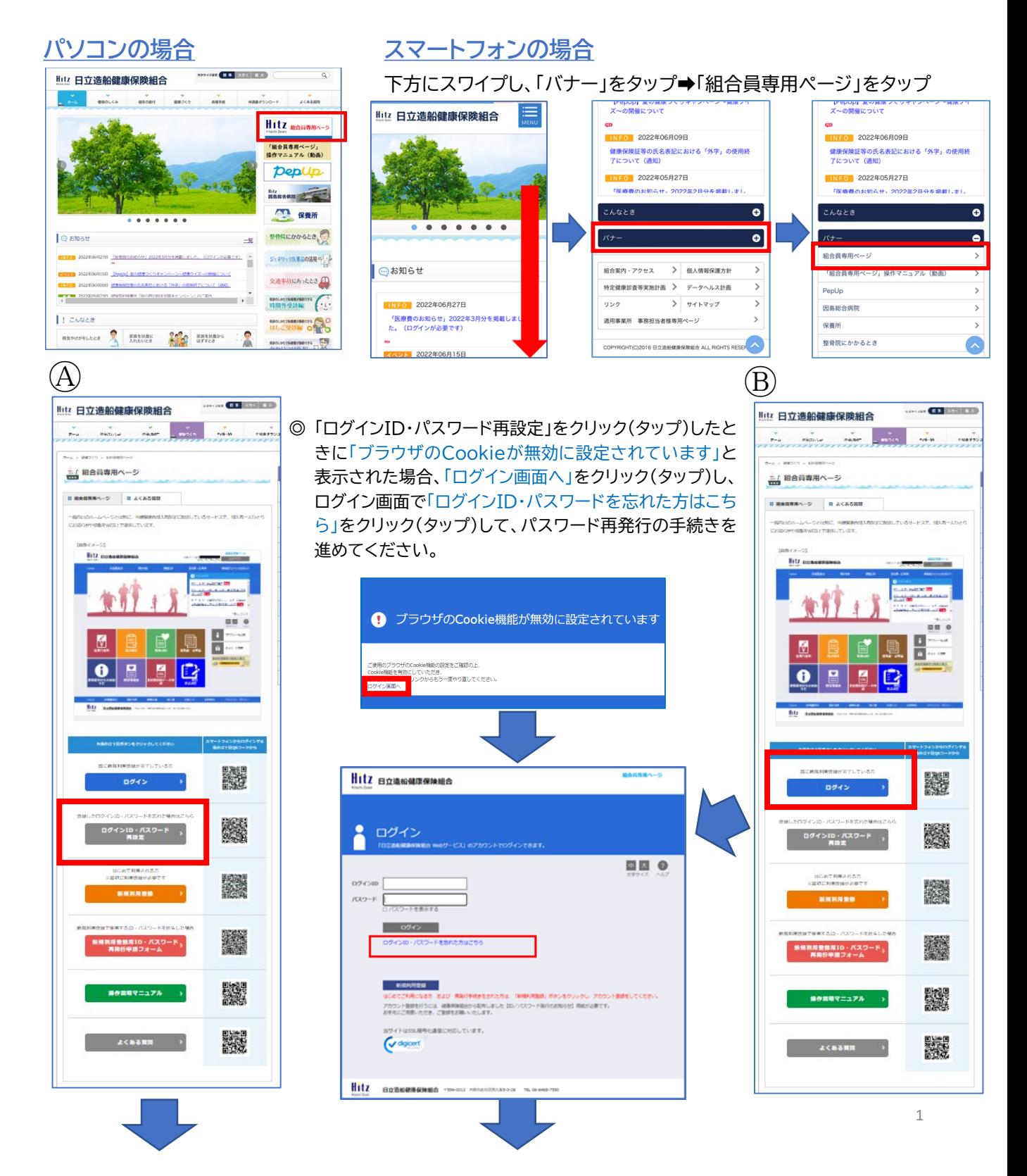

## **2.パスワード再発行の画面が表示されますので、メールアドレスを入力する。**

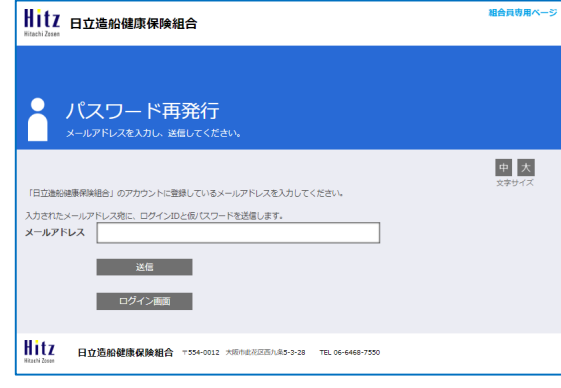

**※**新規利用登録の際に登録している メールアドレスを入力してください

組合員専用ページでは、利用登録で登録したメールアドレスに 返信しますので、登録がないメールアドレス宛には案内の返信 ができません。

登録時のメールアドレスを利用されていない場合は、健保組合 で登録をリセットし、再度「新規利用登録」を行っていただく必 要があります。

リセットが必要な場合、「組合員専用ページ 登録情報削除申請 フォーム」に必要事項を入力し、「送信」ボタンを押してください。 **「組合員専用ページ [登録情報削除申請フォーム」](https://forms.office.com/pages/responsepage.aspx?id=5qtvU4EGmkuBgu1lgYzdN1BTJ9TF-_RJu7cOv02jzKBUMkxUODZZSFdZNVYwRU05VTVBMTlXV0tKOC4u)**

スマートフォンをご利用の方は左の二次元コードをご利用くだ さい。

**3.指定された時間内にメール本文に記載されているURLをクリック(タップ)**

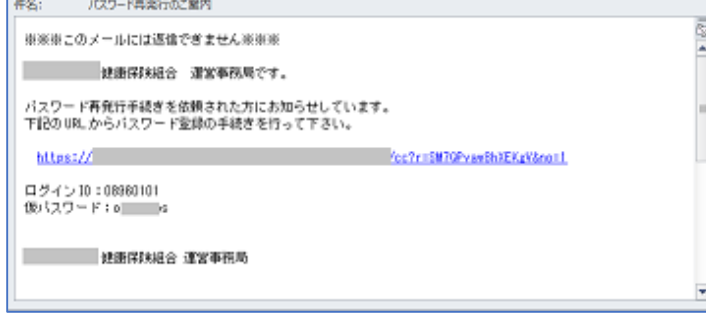

**4.仮ログイン画面が表示されますので、メール本文に記載されたログインID、仮パスワードを** 入力し **■ ログイン |: をクリック(タップ)** 

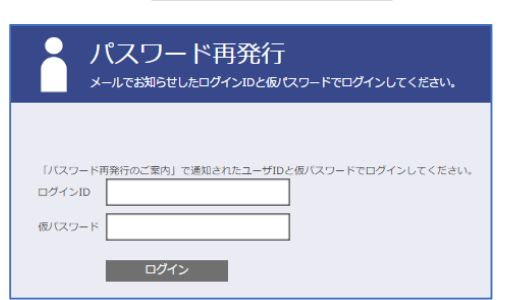

**5.ログインに成功すると「パスワード変更」画面が表示されますので、新パスワードを入力し** 登録 **でんじょう** おんない こうかい はんじょう こうかい

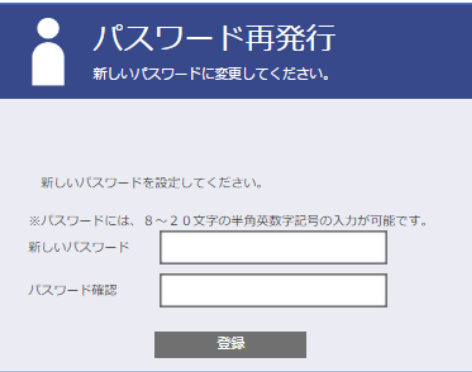